2023

# Elektronik Veri Araştırma Merkezi (EVAM) Kullanım Kılavuzu

KONU: EVAM KULLANIM KILAVUZU-V.01 BİLGİ DAĞITIM GRUP BAŞKANLIĞI

BİLGİ DAĞITIM VE İLETİŞİM DAİRESİ BAŞKANLIĞI | Devlet Mahallesi Necatibey Caddesi No:114 06420 - Çankaya, ANKARA

# İçindekiler

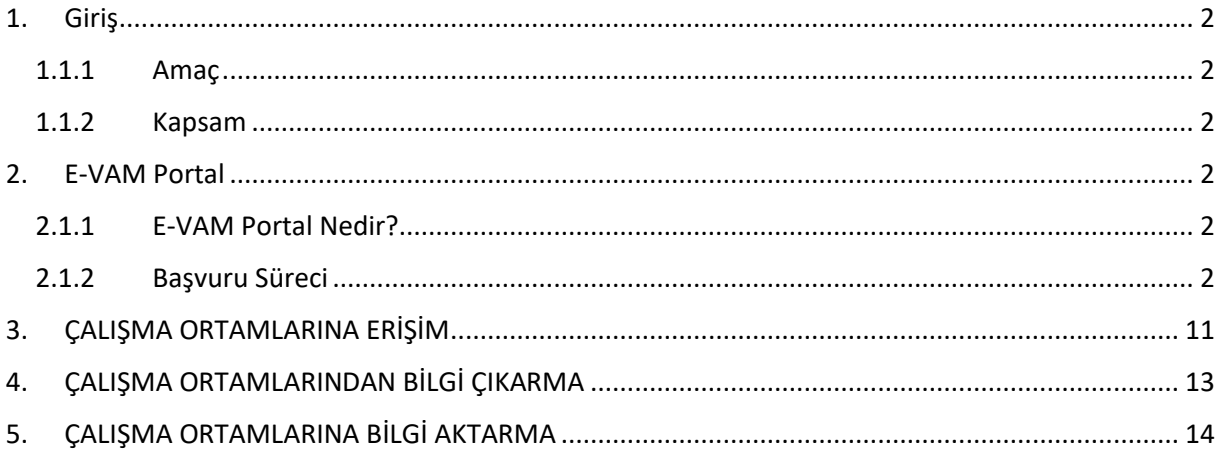

### <span id="page-2-0"></span>1. Giriş

#### <span id="page-2-1"></span>1.1.1 Amaç

Kurumumuz, araştırmacıların taleplerine paralel olarak sayım ve araştırmaların mikro verilerine yasal mevzuat çerçevesi içinde erişim ve kullanım imkânı sağlamaktadır. Gelişen teknoloji ve değişen ihtiyaçlarla beraber mikro veri sunumunun daha kullanıcı dostu bir yapıya kavuşturulabilmesi amacıyla Kurumumuz tarafından Elektronik Veri Araştırma Merkezi (E-VAM) projesi yürütülmektedir. Araştırmacının Veri Araştırma Merkezine (VAM) gelmesine gerek kalmadan, uygulama ve masaüstü yazılımlara tarayıcı üzerinden bağlanarak uzaktan erişimle çalışmalarını yapabildikleri bir ortam olarak tasarlanan E-VAM ile araştırmacılar istedikleri yer ve zamanda performans kaygısı yaşamadan çalışmalarını gerçekleştirebilecektir. E-VAM'a girişler, e-Devlet doğrulaması ve araştırmacının cep telefonundan gireceği bir anahtar ile yapılacak olup, çalışmaların güvenliği otomatik yedeklemeler ile sağlanarak veri kaybına imkân verilmeyecektir.

#### <span id="page-2-2"></span>1.1.2 Kapsam

Anket, idari kayıt ya da diğer kaynaklardan elde edilen, istatistikî birimin doğrudan tanımlanamayacak şekilde, isim, unvan ve adres gibi kimlik bilgisi silinmiş, vergi kimlik numarası vb. tanımlayıcı bilgisi değiştirilmiş kayıt düzeyinde sunulan ve başkanlık tarafından yayımlanmasına müsaade edilen mikro veriler kapsanmaktadır.

#### <span id="page-2-3"></span>2. E-VAM Portal

#### <span id="page-2-4"></span>2.1.1 E-VAM Portal Nedir?

Araştırmacıların E-VAM kapsamında sunulan mikro verilerin türleri ve mikro verilerin meta verilerini inceleyebildiği, başvurularını yapabildiği ve mikro veriler üzerinde analiz çalışmalarını yürüteceği çalışma alanlarına erişim sağlayabildiği bir internet portalıdır.

#### <span id="page-2-5"></span>2.1.2 Başvuru Süreci

Portala internet sayfamızın "E-Hizmetler" bölümünde yer alan "E-VAM Portal" başlığı aracılığı ile veya [https://evam.tuik.gov.tr](https://evam.tuik.gov.tr/) adresi ile erişilebilmektedir. Araştırmacı portala eriştikten sonra mikro veri talebinde bulunmak için sırasıyla aşağıdaki adımları izlemelidir:

 Sayfanın sağ üst köşesinde yer alan "E-Devlet ile Giriş Yap" butonu aracılığı ile TC kimlik numarası ve e-Devlet şifresini girerek kendi oturumunu açar.

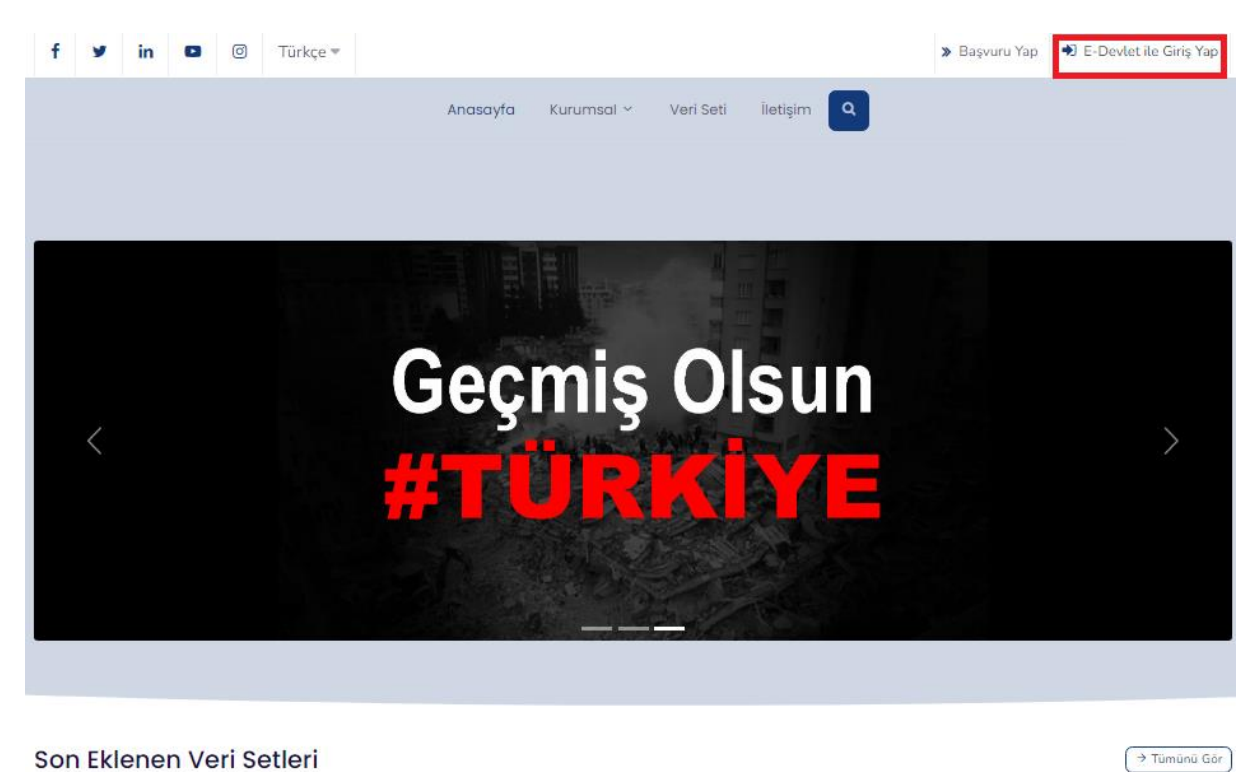

Son Eklenen Veri Setleri

 Portaldaki mevcut mikro veri setlerini incelemek için "Veri Seti", "Son Eklenen Veri Setleri" veya "Kategoriler" bölümü kullanılır.

 $2\nu$ com

Veri Seti

lietişim Q

→ Tümünü Gör

# Geçmiş Olsun **BELLET AND -**

#### Son Eklenen Veri Setleri

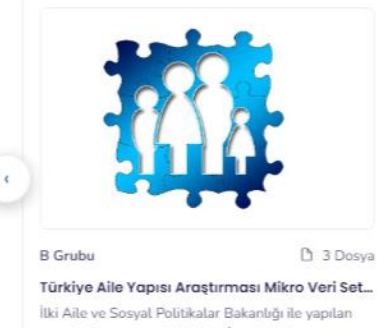

protokol kapsamında Türkiye İstatistik Kurumu...

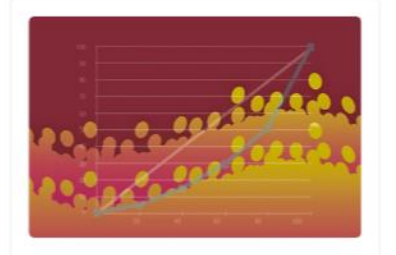

**B** Grubu D 2 Dosya Gelir ve Yaşam Koşulları Araştırması Mikro... Avrupa Birliği uyum çalışmaları kapsamında, 2006 yılında uygulanmaya başlanan Gelir ve Yaşam...

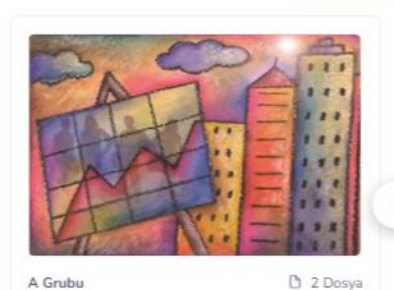

Nüfus ve Konut Araştırması Mikro Veri Seti -... Ülkemizde, yerleşim yerlerine göre nüfus

büyüklüklerinin tespit edilmesi, nüfusun demografi...

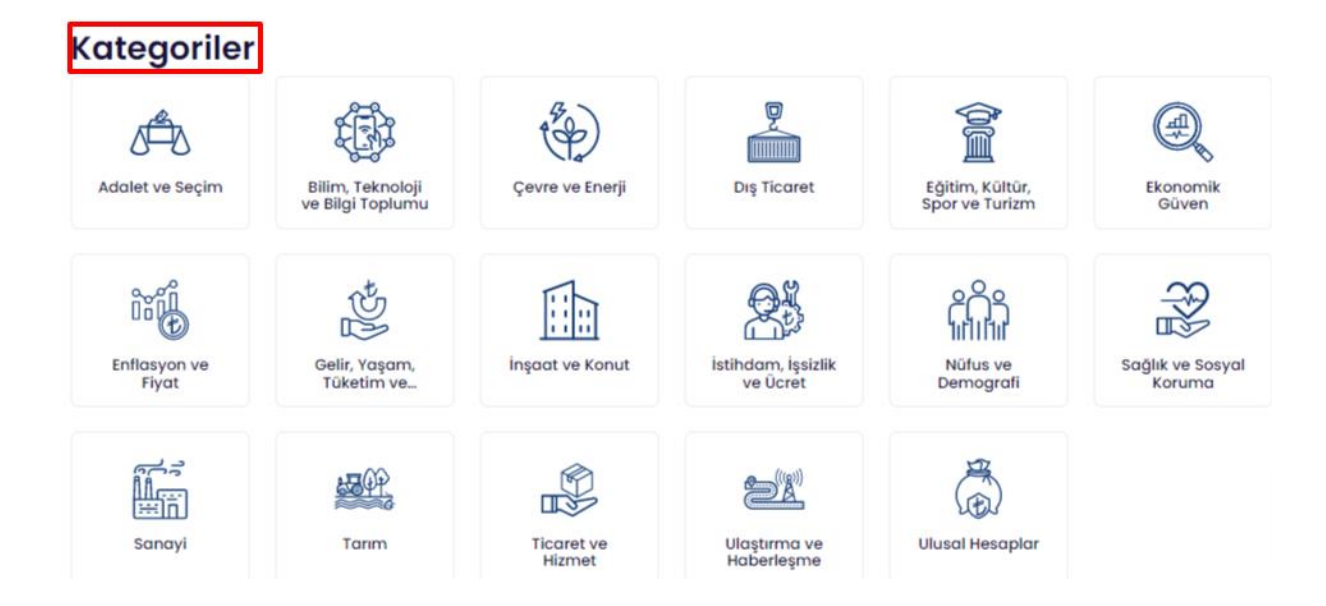

 Mikro verilerin metaveri ve kayıt desenlerini incelemek için ilgili mikro veri kartı tıklanır.

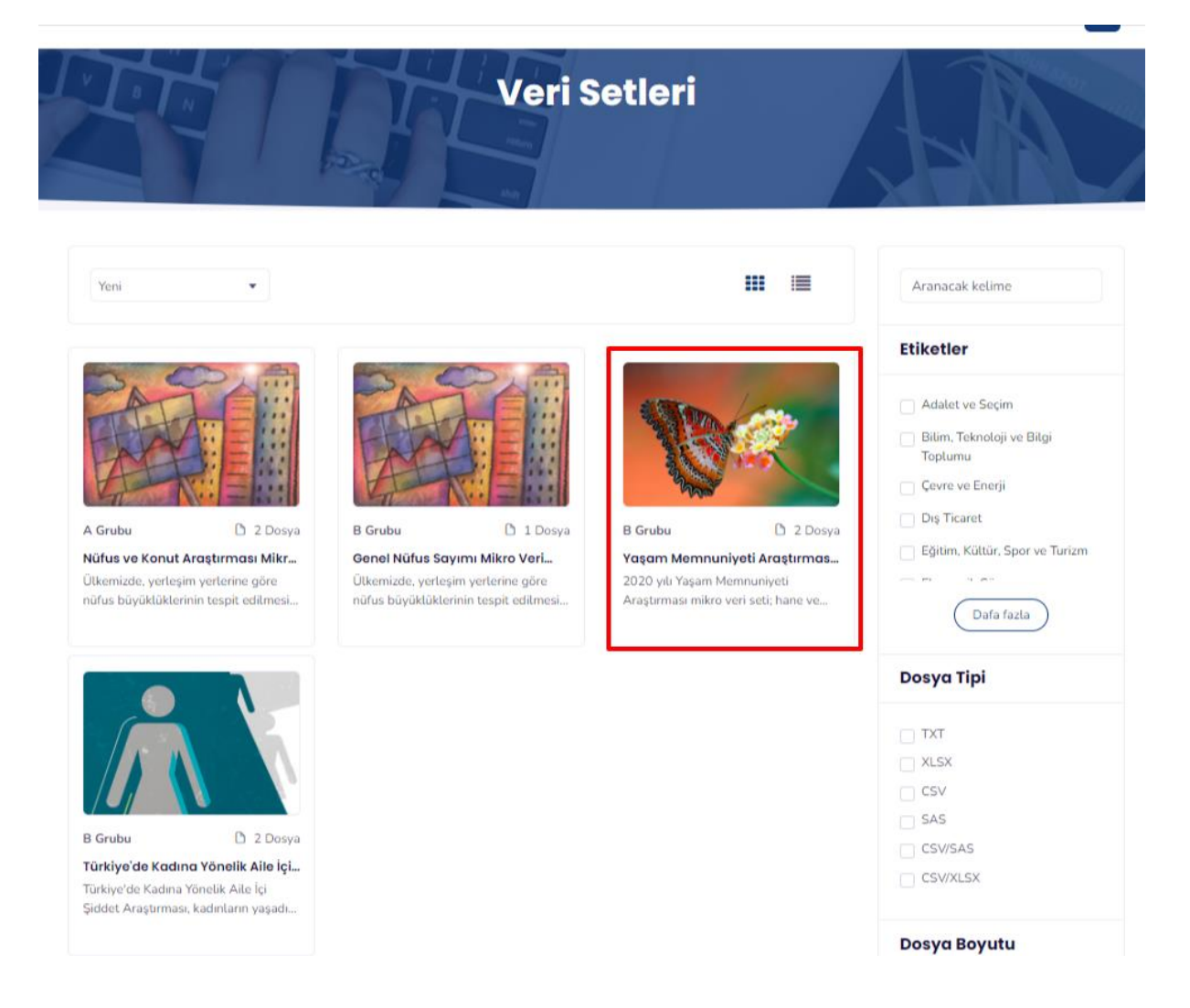

 İlgili konuda daha önce hangi yıllara ilişkin mikro veri yayımlandığı bilgisine açılan sayfanın başlık kısmı incelenerek ulaşılabilir.

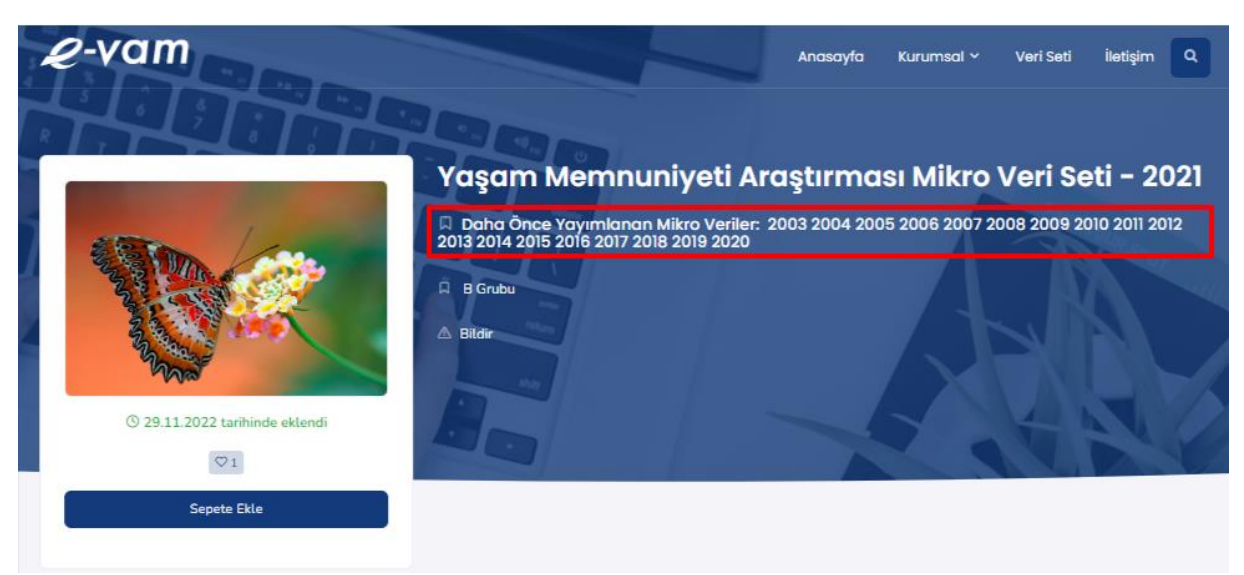

 İlgili mikro veri setine ilişkin genel bilgilendirme ve kayıt desenine (10 satırlık örnek mikro veri seti ve sütun başlıklarının anlamları) ilişkin bilgilere "Veri" sekmesi aracılığı ile erişilmektedir.

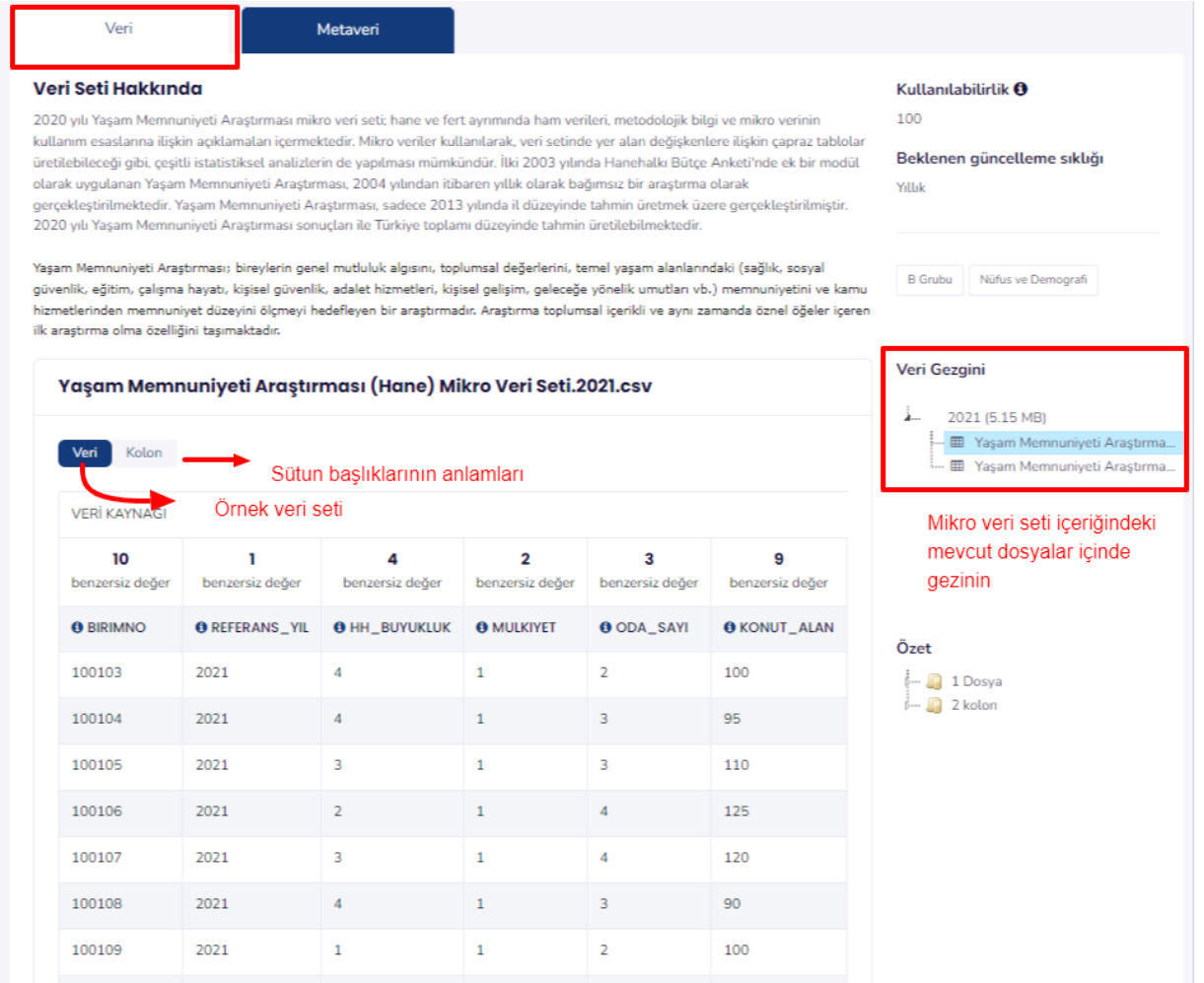

 Mikro veri setine ilişkin amaç, kapsam, tanımlar, veri toplama yöntemi vb. daha detaylı bilgilere "Metaveri" sekmesi aracılığı ile ulaşılır.

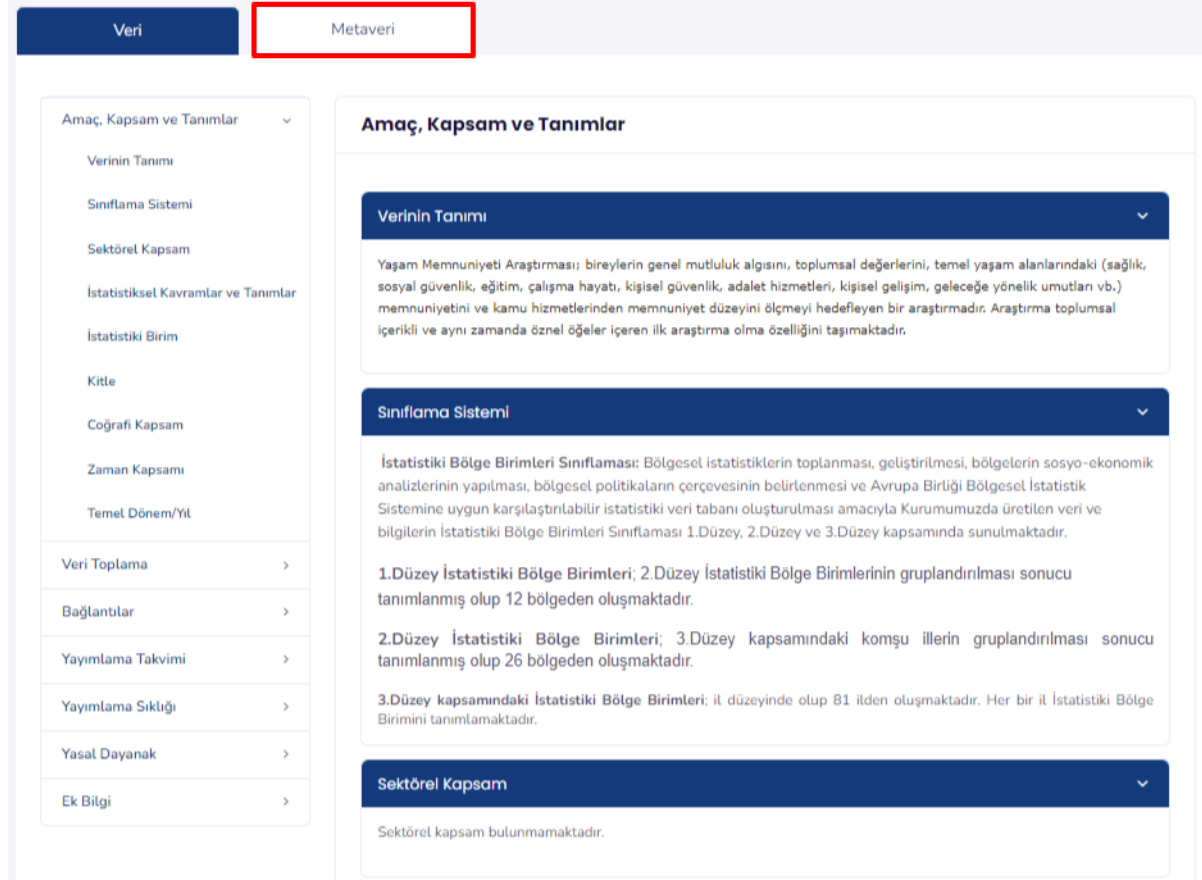

 Mikro verinin ait olduğu araştırmaya ilişkin soru formuna "Soru Formları" sekmesi aracılığı ile ulaşılır.

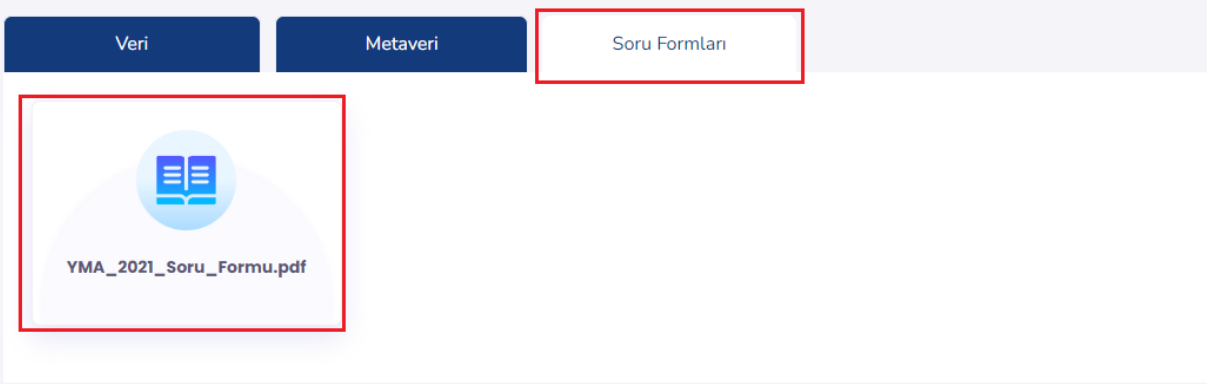

 Araştırma projesinde kullanılmak istenen mikro veri setleri "Sepete Ekle" butonu aracılığı çalışılmak istenen yıl seçimi yapılarak başvuru sepetine eklenir.

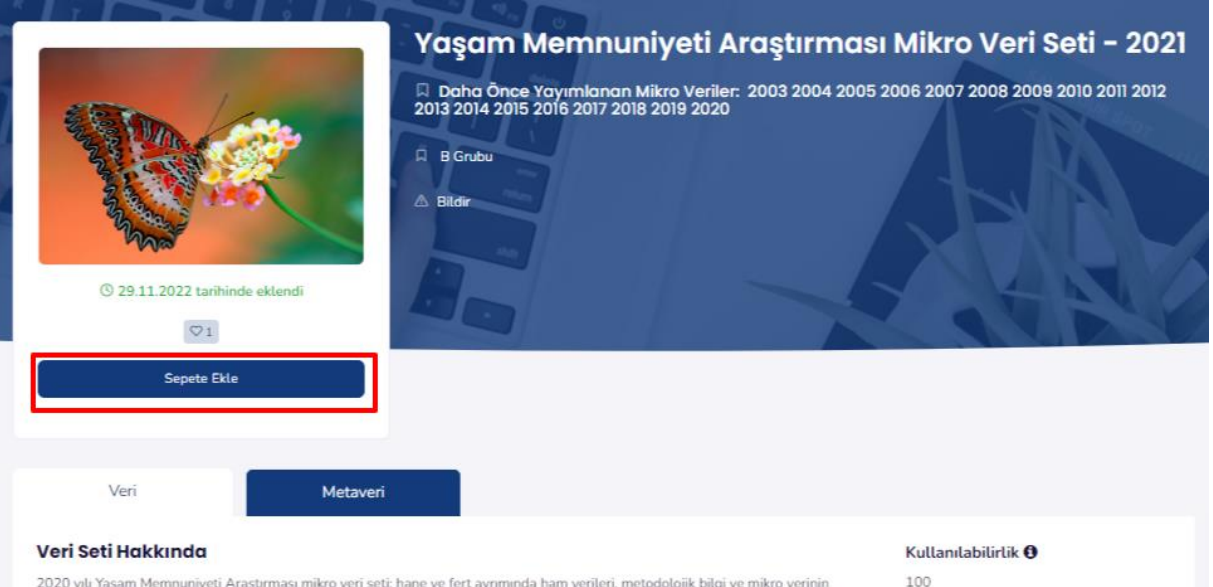

2020 yılı Yaşam Memnuniyeti Araştırması mikro veri seti; hane ve fert ayrımında ham verileri, metodolojik bilgi ve mikro verinin kullanım esaslarına ilişkin açıklamaları içermektedir. Mikro veriler kullanılarak, veri setinde yer alan değişkenlere ilişkin çapraz tablolar

**Doklonon ofincollomo cikliñi** 

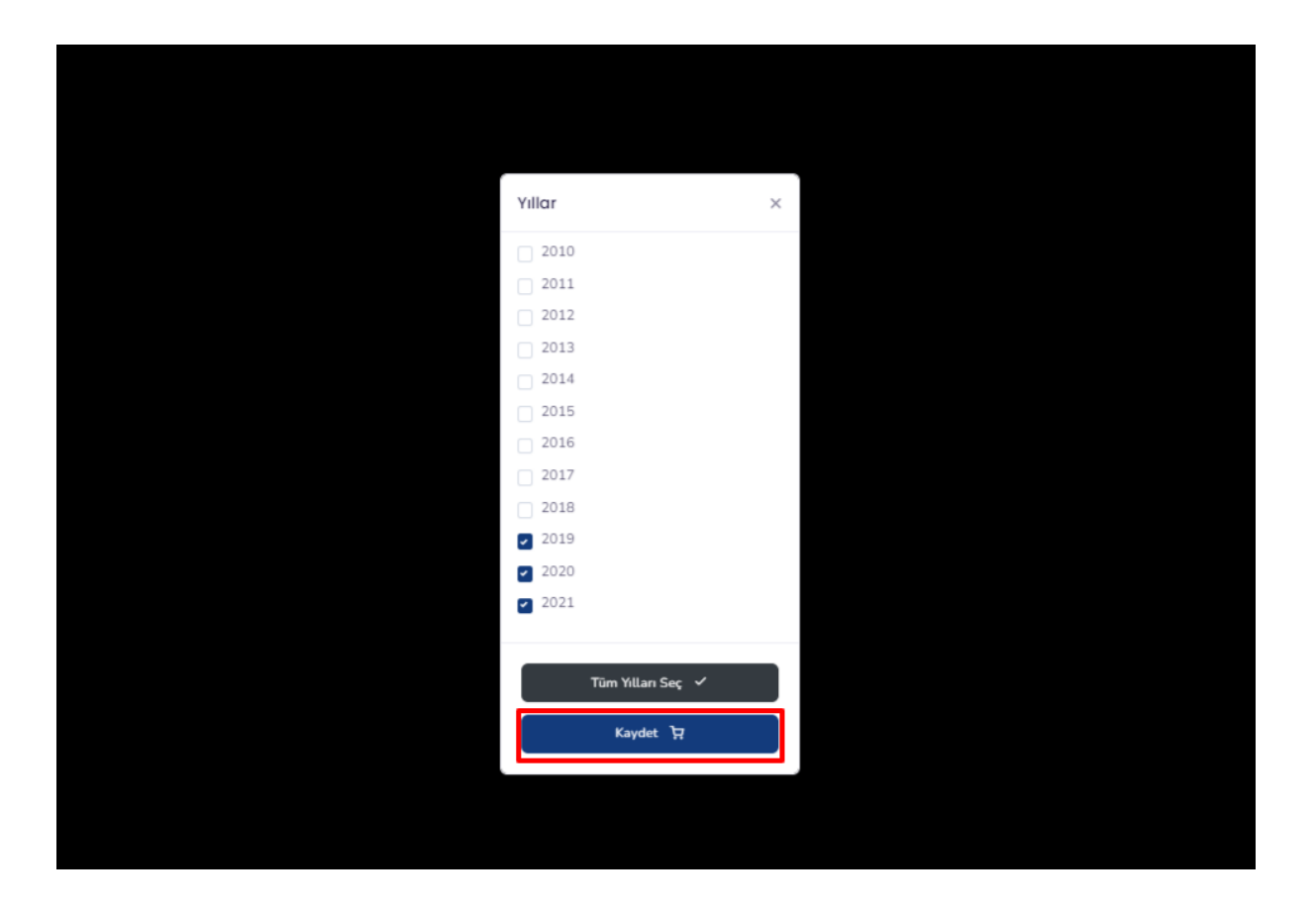

 Başvuru sepetine eklenen mikro veri setlerini görüntüleyebilmek, sepetten çıkarmak veya başvuruyu tamamlamak için sayfanın en üstünde bulunan "Başvuru Yap" butonu kullanılır.

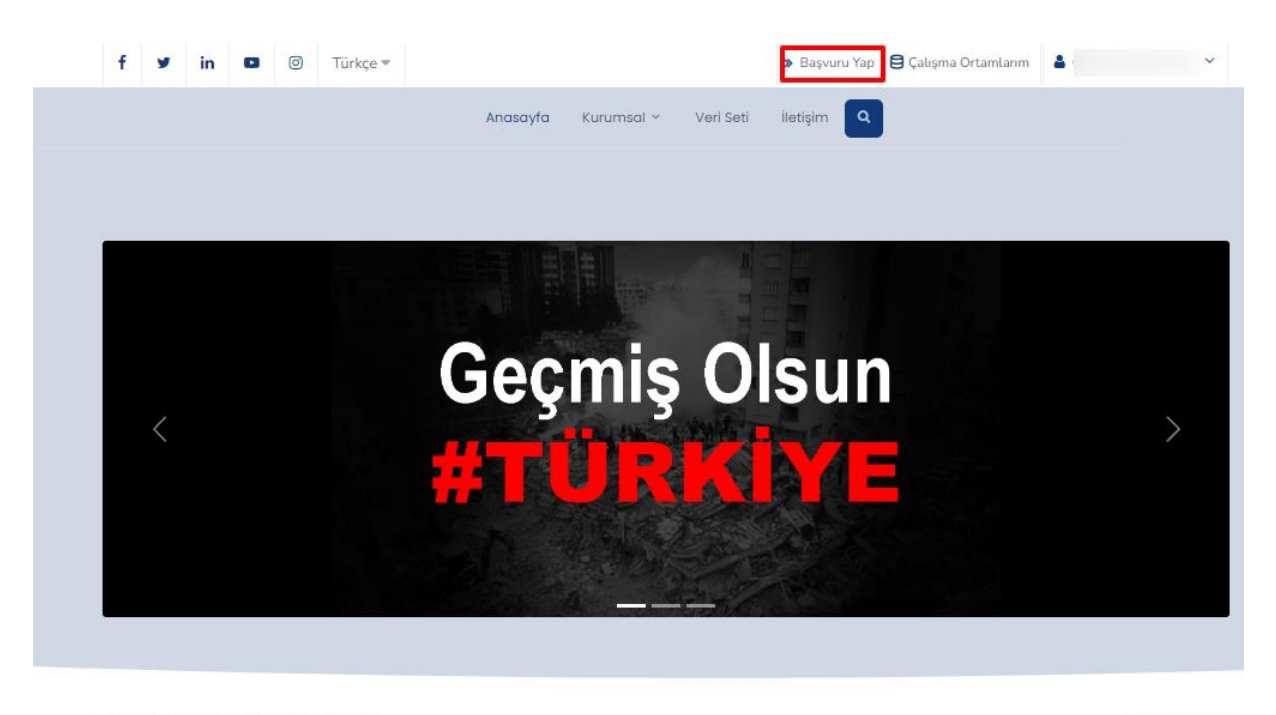

Son Eklenen Veri Setleri

 $\rightarrow$  Tümünü Gör

 Açılan sayfada "Başvuru Yap" butonu tıklanarak "E-VAM - Mikro Veri Talep Formu"na ulaşılır.

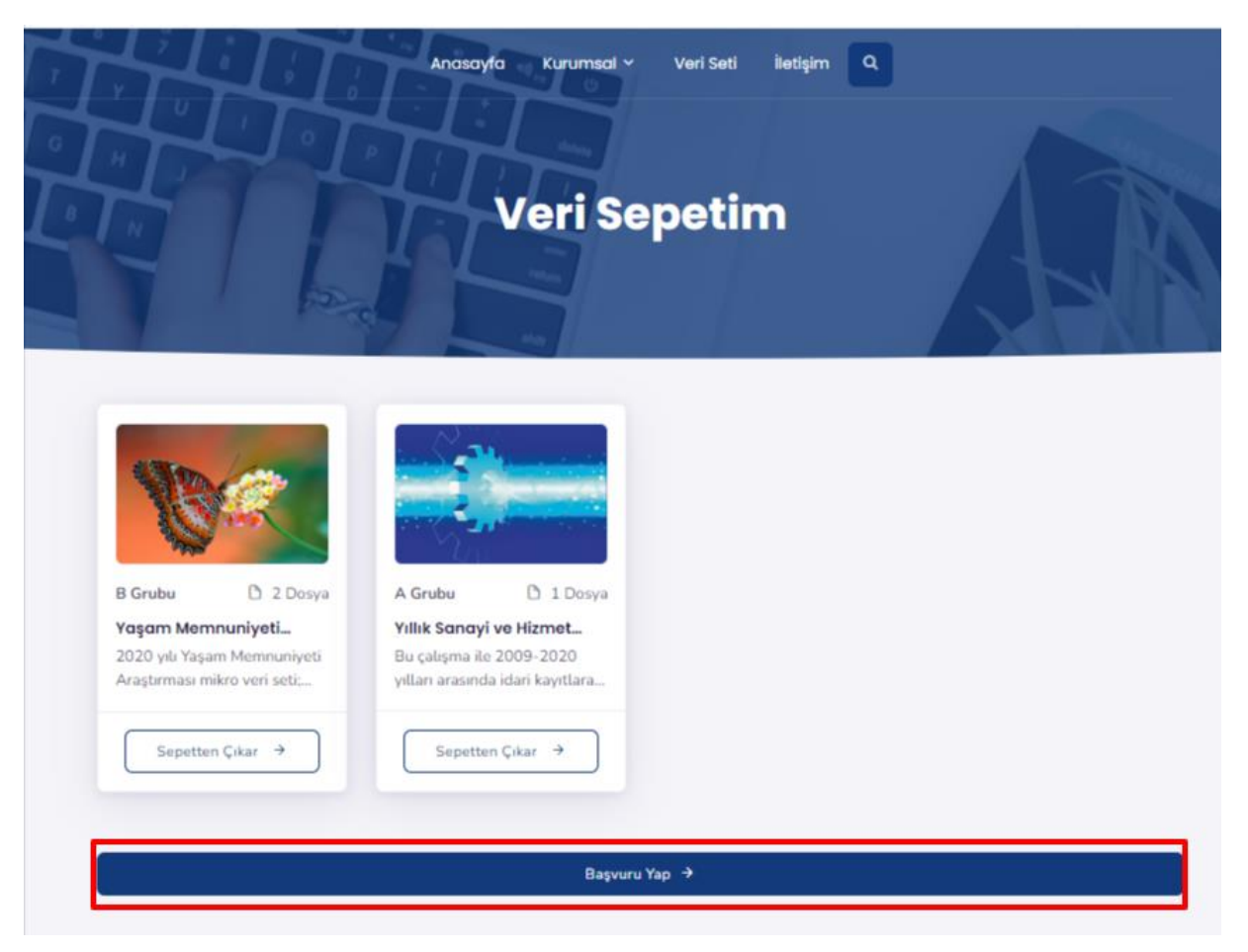

 "E-VAM - Mikro Veri Talep Formu"ndaki tüm alanlar eksiksiz bir şekilde doldurularak sayfanın en altında yer alan "Talep Oluştur" butonu aracılığı ile başvuru tamamlanır (Formun "Talep edilen mikro veri setleri" alanına, portalda oluşturulan başvuru sepetindeki mikro veriler otomatik olarak aktarılmaktadır).

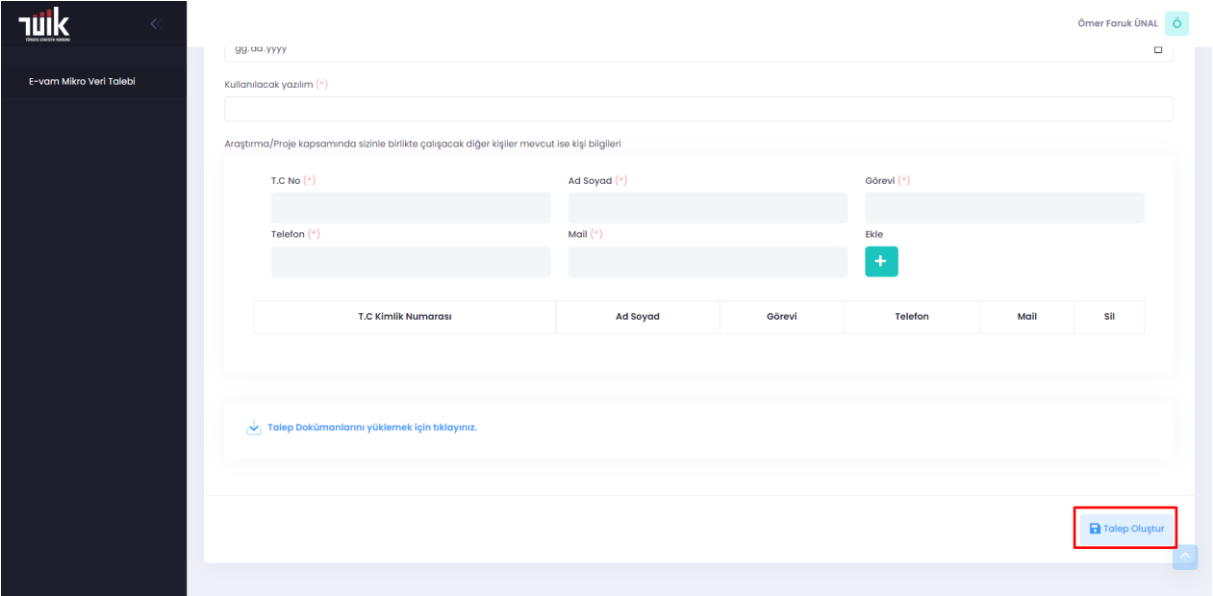

 Başvurunun uygun bulunup bulunmadığı ve sürecin tamamlanma durumu ile ilgili takip, sayfanın en üstünde sağ tarafta yer alan "Taleplerim" butonu aracılığı ile yapılır.

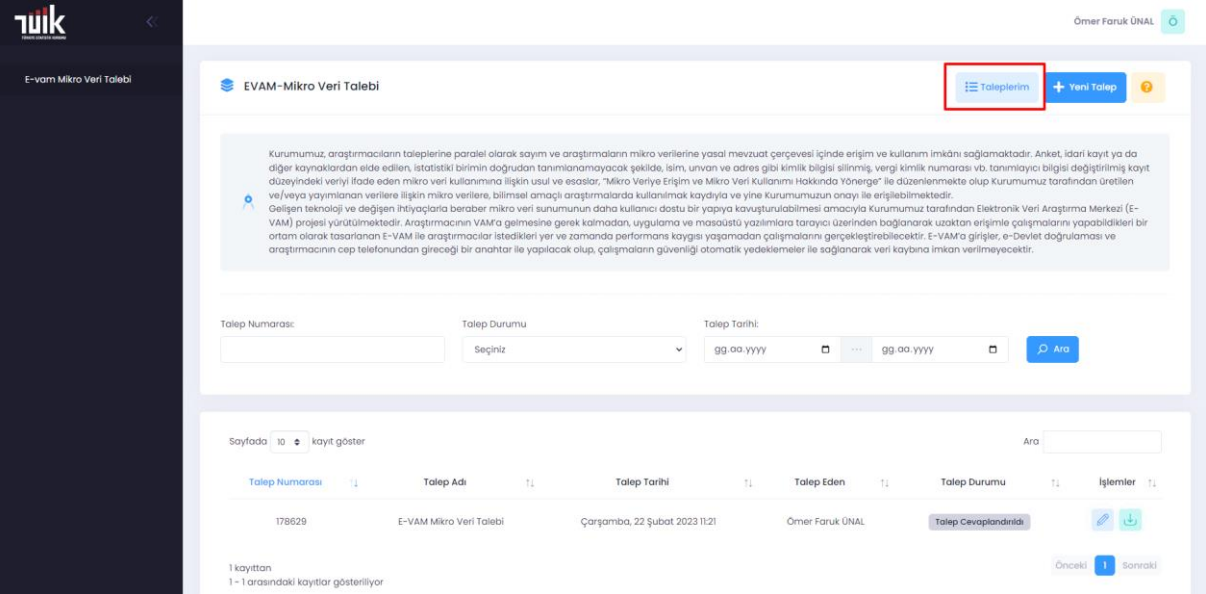

 "Taleplerim" menüsünde araştırmacının hem halihazırdaki başvuruları hem de daha önce yapmış olduğu başvurular listelenir. Talep durumunun "Talep Oluşturuldu"dan, "Talep Cevaplandırıldı"ya dönmesi, başvurunuzun Kurumumuz tarafından cevaplanmış olduğu anlamını taşır. İşlemler bölümündeki " | simgesi aracılığı ile verilen cevabın ayrıntısı görüntülenir.

# <span id="page-11-0"></span>3. ÇALIŞMA ORTAMLARINA ERİŞİM

Mikro veri talebi uygun bulunan araştırmacılar "Çalışma Ortamlarım" menüsü aracılığı ile kendilerine yetkilendirilen çalışma ortamına erişerek analizlerine başlayabilir.

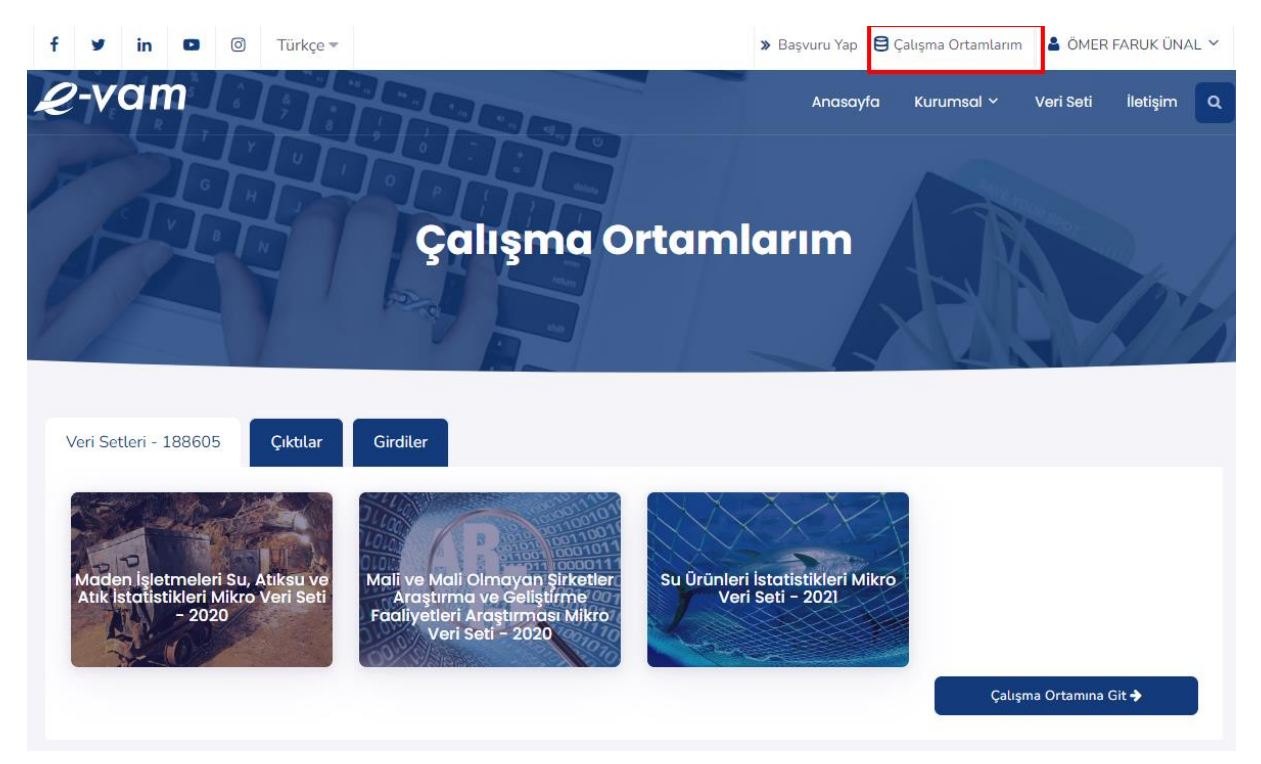

 Çalışma Ortamlarım menüsünde onaylanan çalışma ortamları ve onay bekleyen çalışma ortamları görüntülenebilmektedir. Araştırmacı "Çalışma ortamına git" butonu aracılığı ile ilgili mikro veri talebi için oluşturulan çalışma ortamına erişim sağlar.

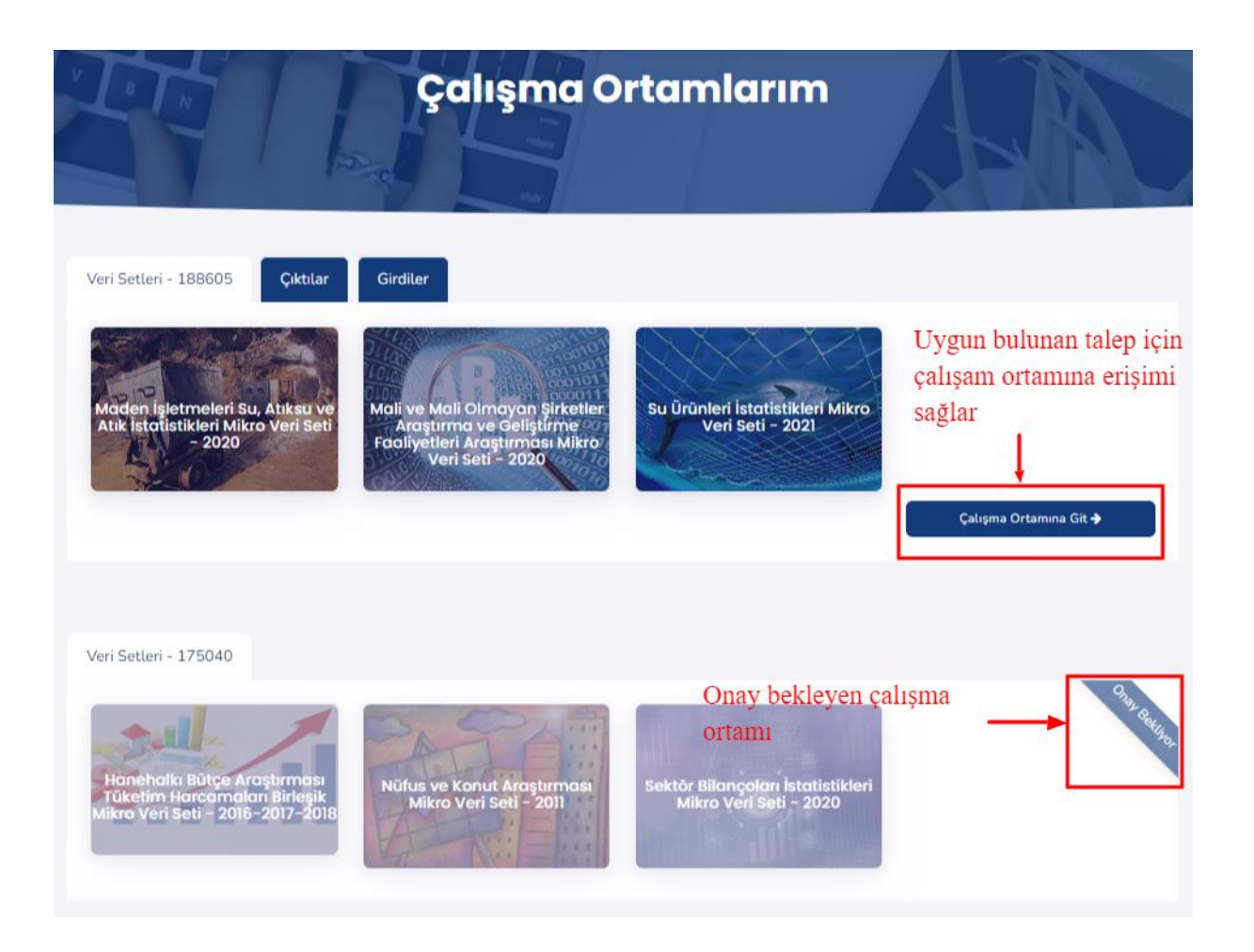

 LINUX işletim sistemine sahip klasik bir bilgisayar masaüstü görünümlü çalışma ortamı tarayıcının sekmesinde kullanıma açılır. Araştırmacının projesinde kullanacağı tüm yazılımlar bu masaüstünde yer almaktadır.

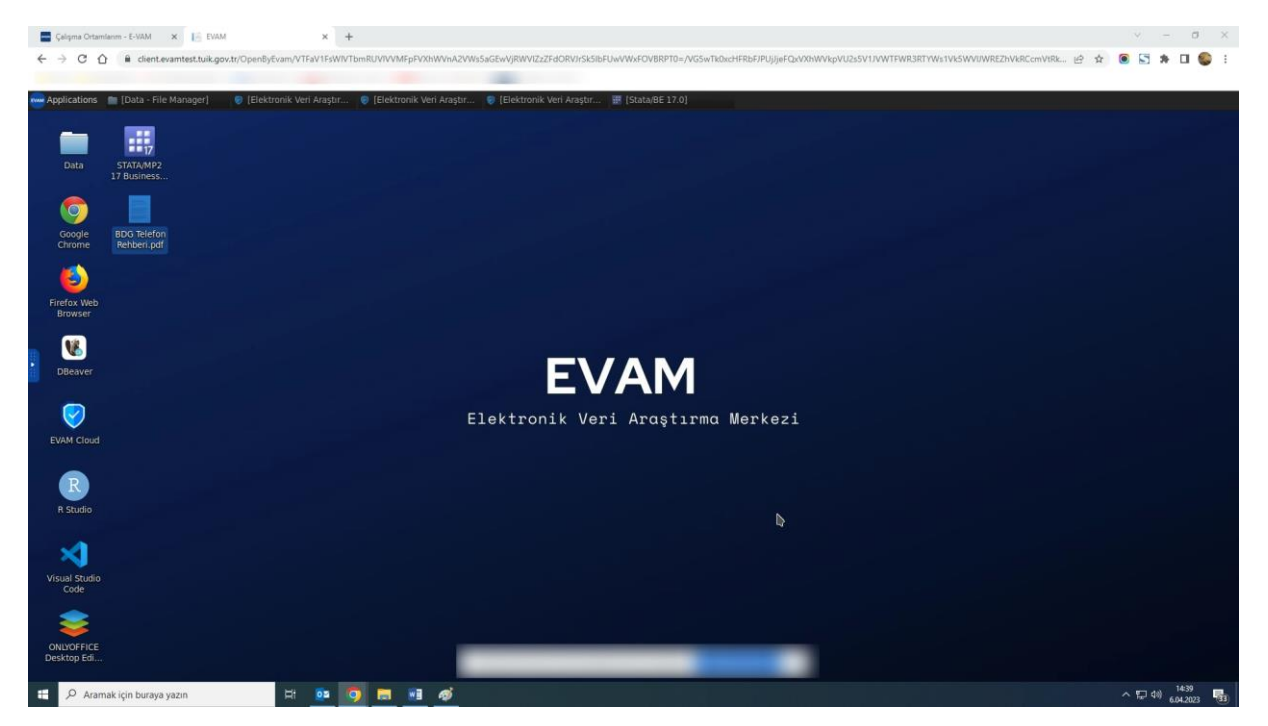

 Araştırmacının projesinde kullanacağı mikro veri setleri çalışma ortamında "Data" klasörüne aktarılmaktadır. Masaüstünde yer alan uygun bir program seçilip veri import edilerek analiz çalışmalarına başlanabilir.

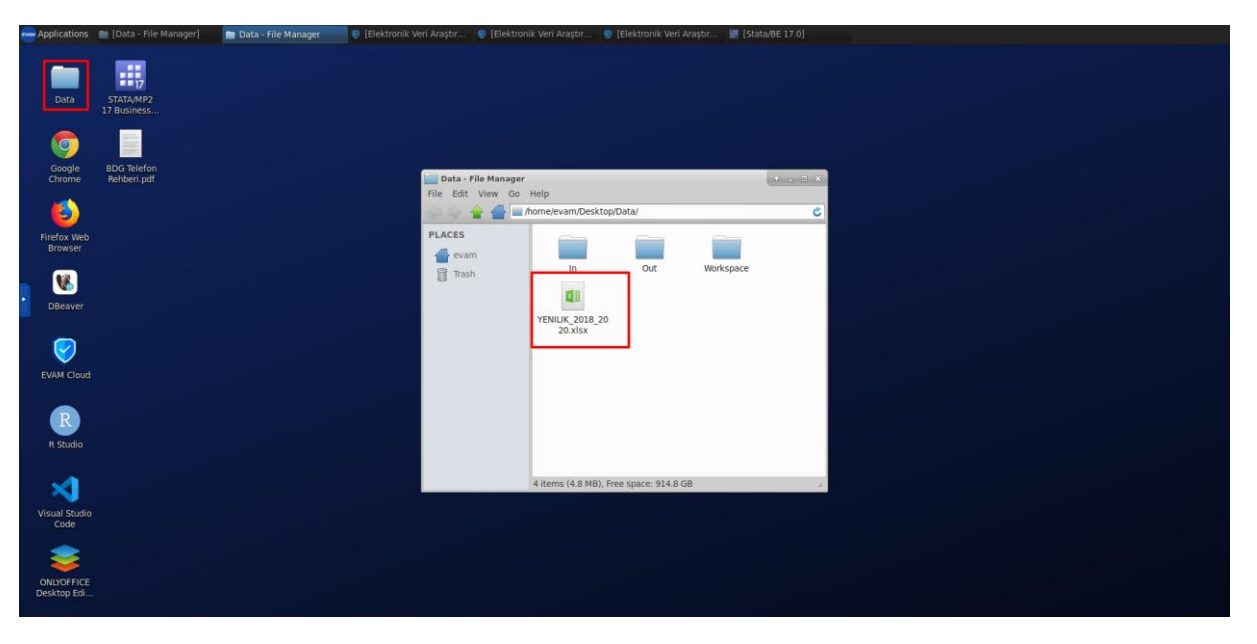

### <span id="page-13-0"></span>4. ÇALIŞMA ORTAMLARINDAN BİLGİ ÇIKARMA

Araştırmacı analiz sonuçlarını çalışma ortamından çıkarmak istediğinde, masaüstünde yer "EVAM Cloud" uygulamasını açarak sırasıyla "Dosyalarım"/ "Gözat"/ "Yükle" işlemlerini yapması gerekmektedir. Böylelikle analiz sonucu, çıktı kontrolü için kurumumuza ulaşmakta olup, uygun bulunan dosyalar EVAM Portal/Çalışma Ortamlarım bölümünün "Çıktı" başlığı altına yüklenmektedir.

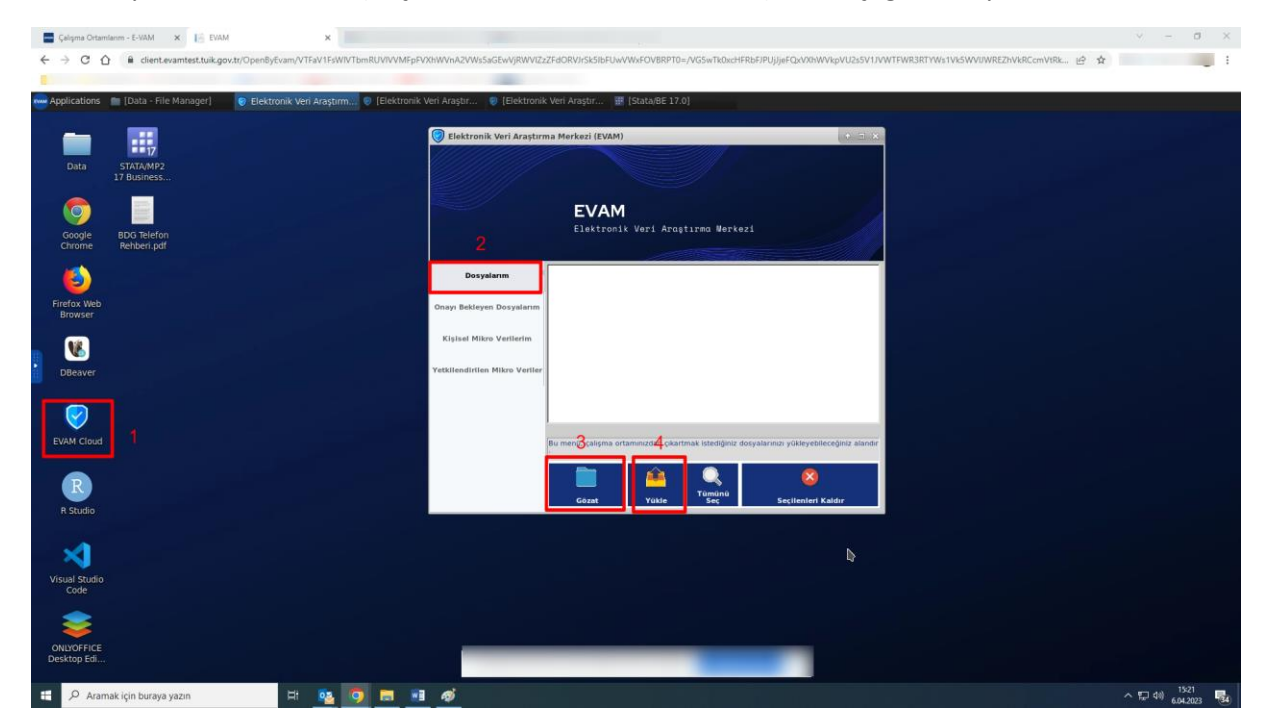

Böylelikle analiz sonucu, çıktı kontrolü için Kurumumuza ulaşmakta olup, uygun bulunan dosyalar EVAM Portal/Çalışma Ortamlarım bölümünün "Çıktılar" sekmesi altına yüklenmektedir. Araştırmacı indir butonu aracılığı ile çalışma ortamındaki dosyasını kendi bilgisayarındaki istediği alana indirebilmektedir.

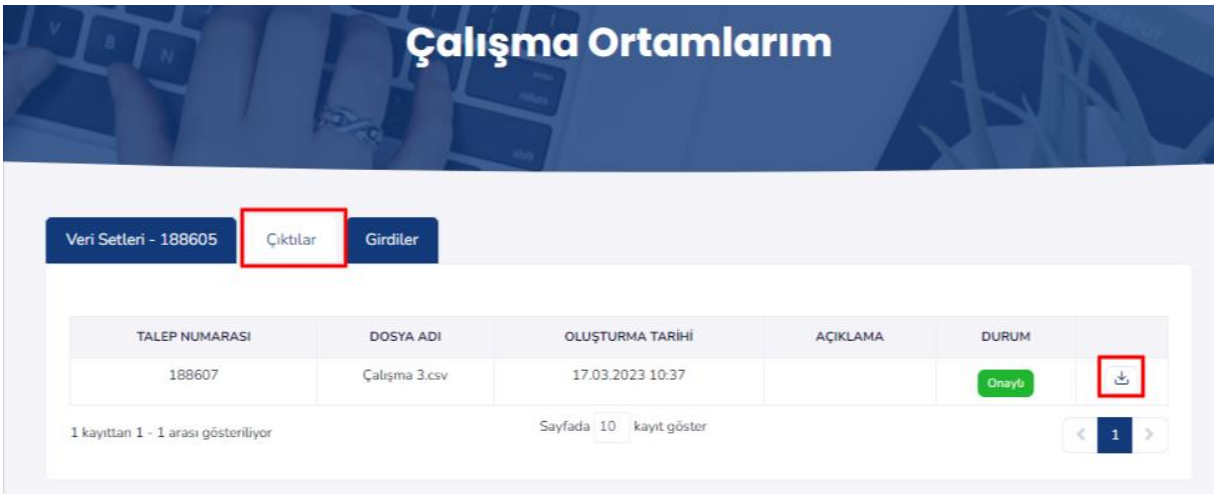

## <span id="page-14-0"></span>5. ÇALIŞMA ORTAMLARINA BİLGİ AKTARMA

Araştırmacılar çalışma ortamlarındaki analizlerinde kullanmak üzere kendi bilgisayarlarındaki dosyaları çalışma ortamına aktarmak isteyebilirler. Bu durumda, EVAM Portal/Çalışma Ortamlarım bölümünün "Girdiler" sekmesinde yer alan "Yeni Girdi Talebi Ekle" butonu kullanılmalıdır. Açılan pencerede "Dosyaları Seç" butonu tıklanarak ilgili dosyalar seçilir ve "Yeni Girdi Talebi Oluştur" butonu aracılığı ile girdi talebi oluşturulmuş olur. Böylelikle çalışma ortamına aktarılmak istenen dosya, girdi kontrolü için Kurumumuza ulaşmakta olup, uygun bulunan dosyalara çalışma ortamının masaüstündeki "EVAM Cloud" uygulamasında sırasıyla "Kişisel Verilerim"/ "Seçilen Dosyaları İndir" işlemlerini gerçekleştirerek erişilebilmektedir.

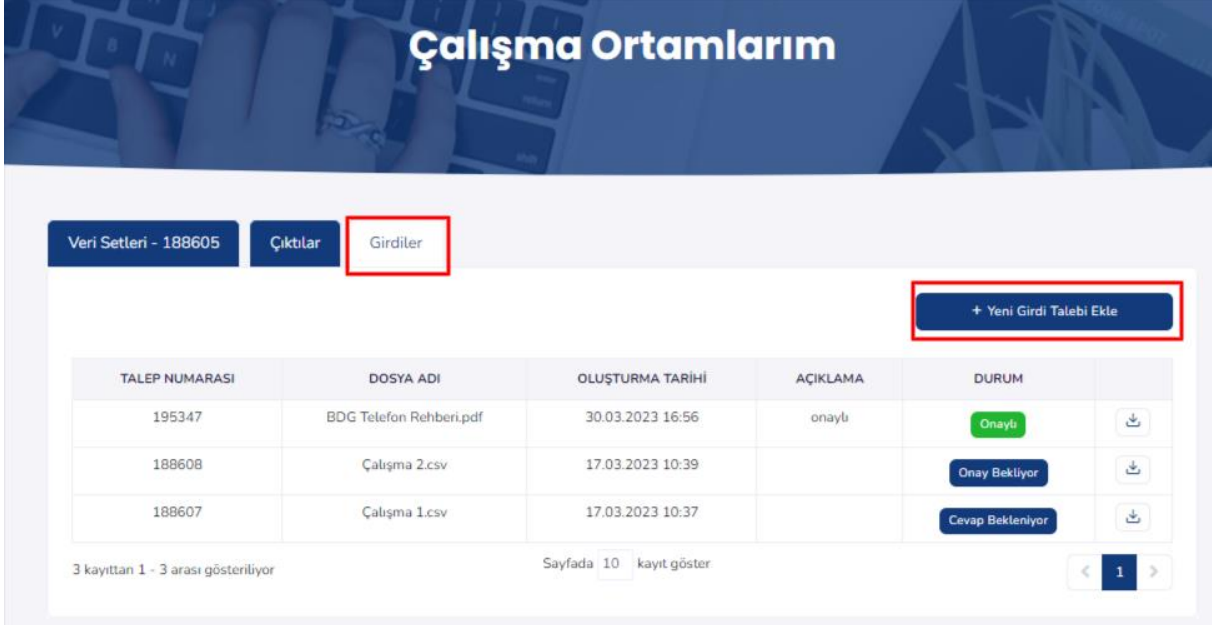

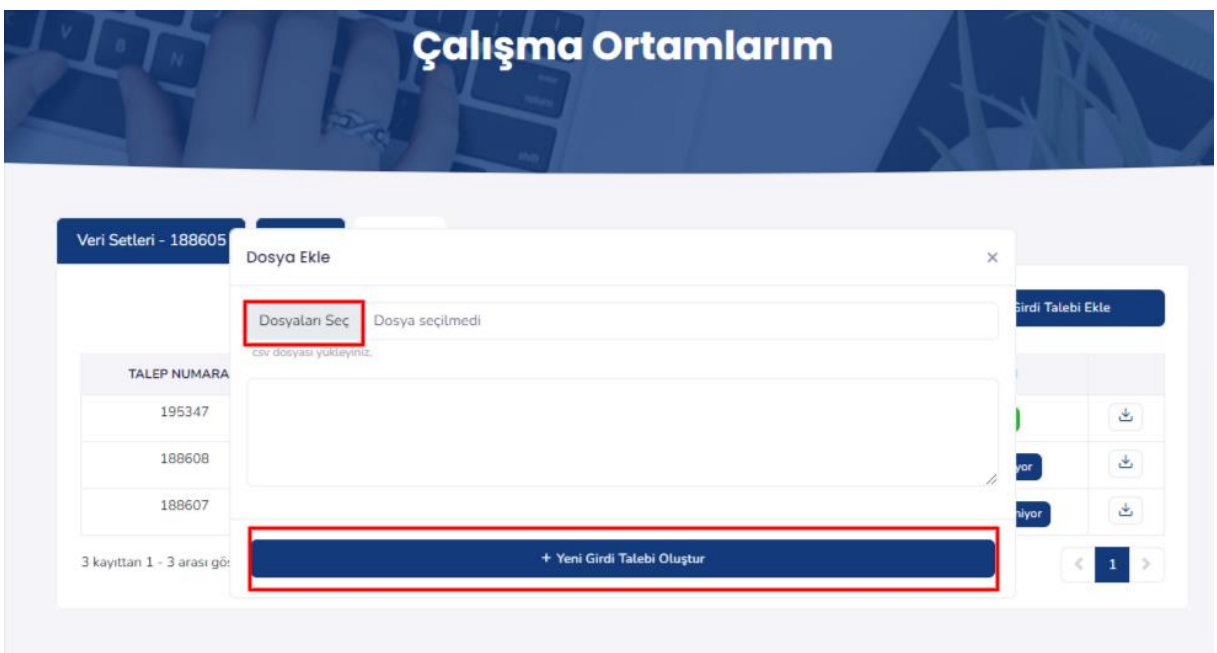

Böylelikle çalışma ortamına aktarılmak istenen dosya, girdi kontrolü için Kurumumuza ulaşmakta olup, uygun bulunan dosyalara çalışma ortamının masaüstündeki "EVAM Cloud" uygulamasında sırasıyla "Kişisel Verilerim"/ "Seçilen Dosyaları İndir" işlemlerini gerçekleştirerek erişilebilmektedir.

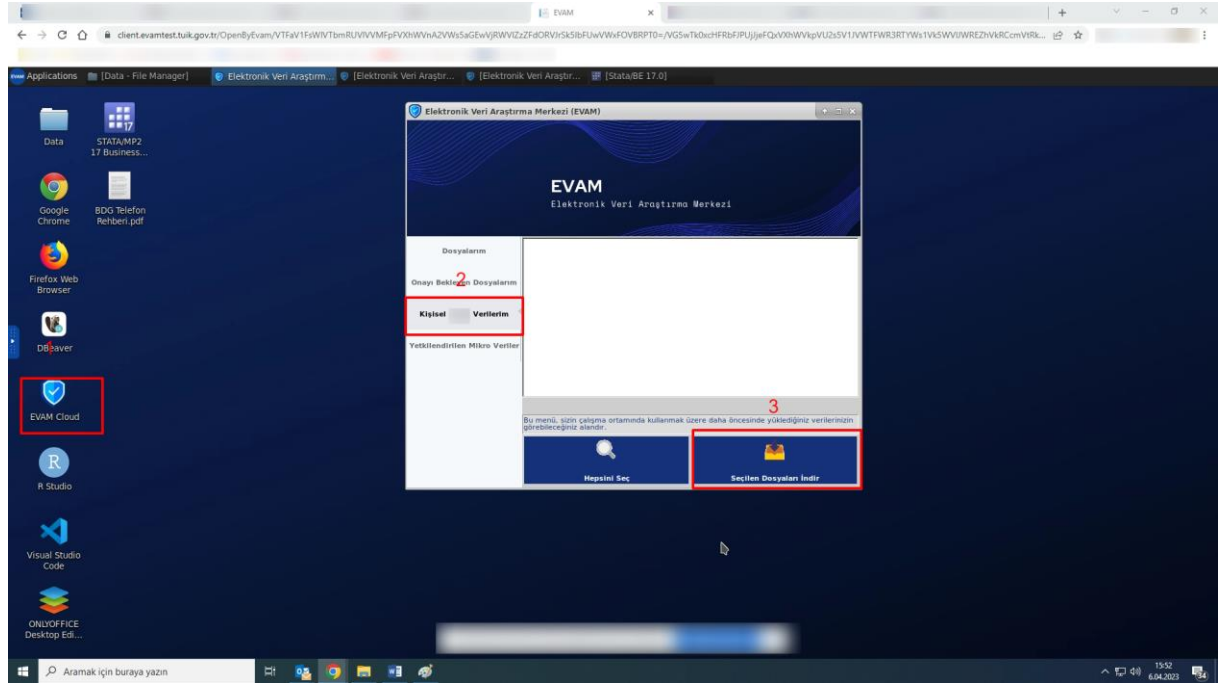